# **РУКОВОДСТВО ПОЛЬЗОВАТЕЛЯ ПОРТАЛ СЭП**

#### **Аннотация**

Настоящий документ является руководством пользователя Автоматизированной системы «Системы электронных паспортов транспортных средств (паспортов шасси транспортных средств) и электронных паспортов самоходных машин и других видов техники» (далее Система, СЭП).

В документе приведены сведения о действиях и операциях, которые доступны пользователю портала СЭП при работе с Порталом СЭП

#### **1 Введение**

#### **1.1 Область применения**

Настоящее руководство предназначено для пользователей Портала СЭП для обучения пользователей работе с Порталом СЭП

#### **1.2 Краткое описание возможностей**

Настоящий документ является Руководством пользователя Портала СЭП, описывающим доступные пользователю Портала СЭП операции и услуги.

#### **1.3 Уровень подготовки пользователя**

Пользователь должен обладать следующими знаниями и навыками:

- базовые навыки работы на персональном компьютере с современными операционными системами (клавиатура, мышь, управление окнами и приложениями);
- базовые навыки использования интернет–браузера (настройка типовых конфигураций, установка подключений, доступ к web-сайтам, навигация, формы и другие типовые интерактивные элементы web-интерфейса);
- основы информационной безопасности.

#### **1.4 Перечень эксплуатационной документации**

Для работы с Системой пользователям необходимо изучить настоящее Руководство пользователя.

# **1.5 Виды деятельности и функции, автоматизированные клиентским приложением**

В настоящем руководстве описаны действия пользователей для решения следующих задач:

- Запрос статуса ЭПТС;
- Просмотр списка своих ЭПТС;
- Получение выписки из своих ЭПТС.

#### **1.6 Системные требования для работы приложения**

Для работы с Системой компьютер пользователя должен удовлетворять следующим требованиям:

- операционная система: MS Windows 7 и выше;
- подключение к сети Интернет;
- криптоплагин ePass Cryptographic Plugin для используемого браузера и Криптопровайдеры, реализующие программный интерфейс Microsoft CSP и сертифицированные по требованиям к СКЗИ в РФ;
- веб-браузер: Internet Explorer10 и выше, Edge, Chrome 49, Firefox23;
- офисные приложения Microsoft Office версии не ниже 2000.

## **2 Описание операций**

# **2.1 Главная страница Портала СЭП**

Выполните вход на Портал СЭП . Откроется Главная страница Портала СЭП (см. [Рисунок 1\)](#page-3-0).

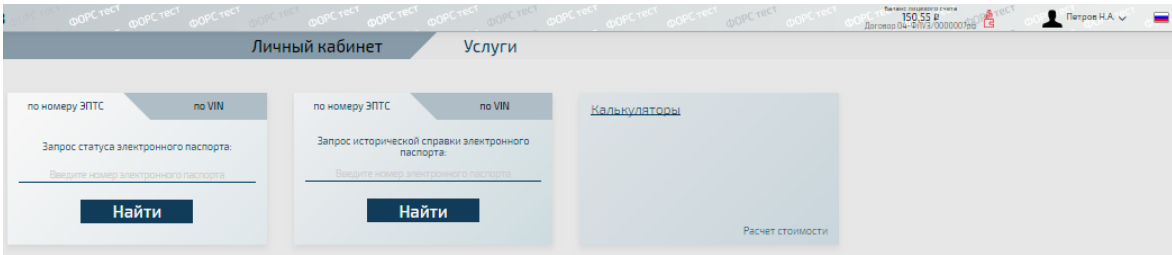

**Рисунок 1 - Главная страница Портала СЭП**

На Главной странице доступны следующие сведения:

<span id="page-3-0"></span>Верхнее меню, содержащее сведения об УЗ пользователя, актуальном договоре об оплате услуг и балансе лицевого счета, пополнение баланса лицевого счета. [\(Рисунок 2\)](#page-3-1).

<span id="page-3-1"></span>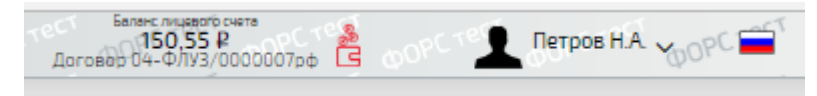

**Рисунок 2 - Верхнее меню**

- 1) Вкладка «Услуги»
- 2) Вкладка «Личный кабинет»

#### 3) Нижнее меню

В меню доступны следующие разделы:

- «Контакты» переход на страницу, содержащую контактную информацию.
- Ссылка на службу поддержки пользователей Портала СЭП

# **2.2 Работа с таблицами и поиск записей в реестрах на Портале СЭП**

#### **2.2.1 Работа с таблицами на Портале СЭП**

Выделение строк в таблице осуществляется с помощью установки флажка у нужной строки (если в строке имеется чек-бокс) или выделением нужной строки мышью.

Перемещение между страницами в журнале заявлений осуществляется с помощью кнопок в правом нижнем углу страницы.

- 1) **>** Переход на следующую страницу.
- 2) **<** Переход на предыдущую страницу.
- 3) **>>** Переход на последнюю страницу.
- 4) **<<** Переход на первую страниц.
- 5) **1, 2, 3...** Перейти на страницу с указанным номером**.**

В левом нижнем углу страницы будет показана информация о количестве найденных записей и о диапазоне отображаемых на странице строк. Количество строк на странице зависит от разрешения экрана пользователя.

Сортировка по столбцам осуществляется в порядке возрастания или убывания. Таблицу можно отсортировать только по одному столбцу. Для того, чтобы изменить порядок сортировки строк, нажмите на заголовок столбца, по которому будет проводиться сортировка. Первая сортировка выполняется по возрастанию. Для сортировки по убыванию нажмите повторно на заголовок столбца.

#### **2.2.2 Поиск записей в реестрах**

Внимание! Фильтр поиска во всех разделах работает по условию «И»: если заданы несколько условий поиска, отображаются объекты, которые удовлетворяют всем заданным условиям одновременно

При нажатии кнопки **Очистить форму/Очистить форму поиска** происходит сброс заданных ранее критериев поиска.

Нажмите **Скрыть/Развернуть** для отображения или скрытия блока поиска

# **2.3 Работа с личным кабинетом**

# **2.3.1 Перечень доступных разделов**

Перейдите на вкладку «Личный кабинет» (см. [Рисунок 3\)](#page-5-0).

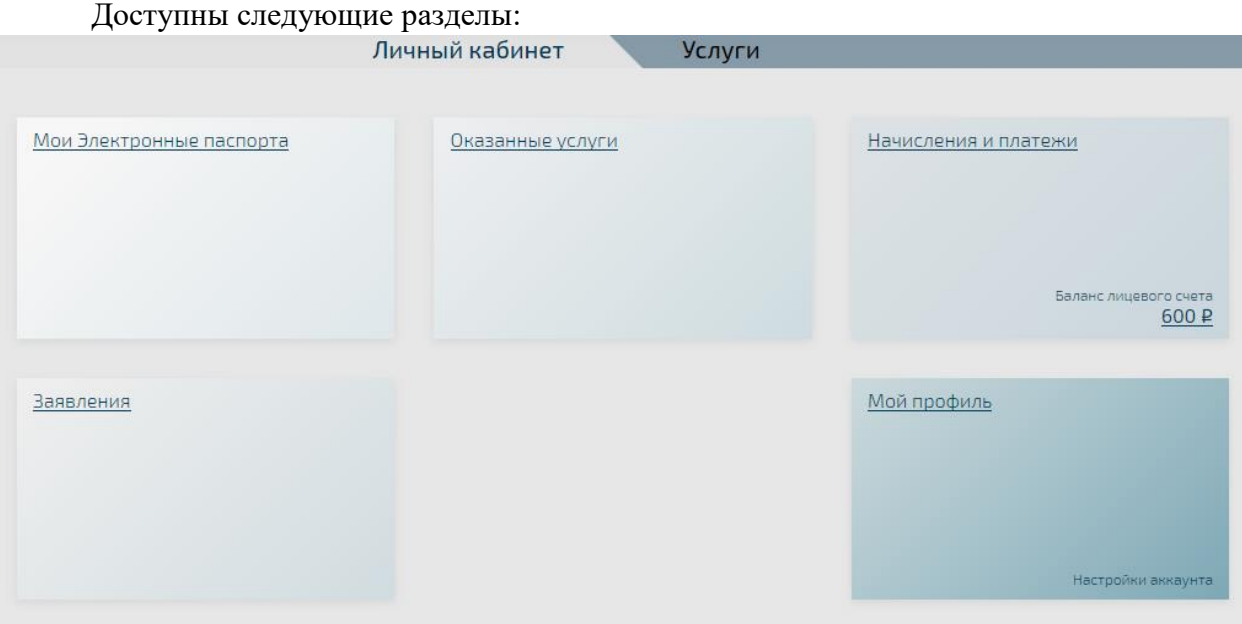

**Рисунок 3 - Вкладка «Личный кабинет»**

- <span id="page-5-0"></span>1) «Мои электронные паспорта».
- 2) «Оказанные услуги».
- 3) «Начисления и платежи».
- 4) «Заявления».
- 5) «Мой профиль».

# **2.3.2 Раздел «Мои электронные паспорта»**

## **2.3.2.1 Поиск ЭПТС**

## Перейдите в раздел «Мои электронные паспорта» (см. [Рисунок 4\)](#page-6-0).

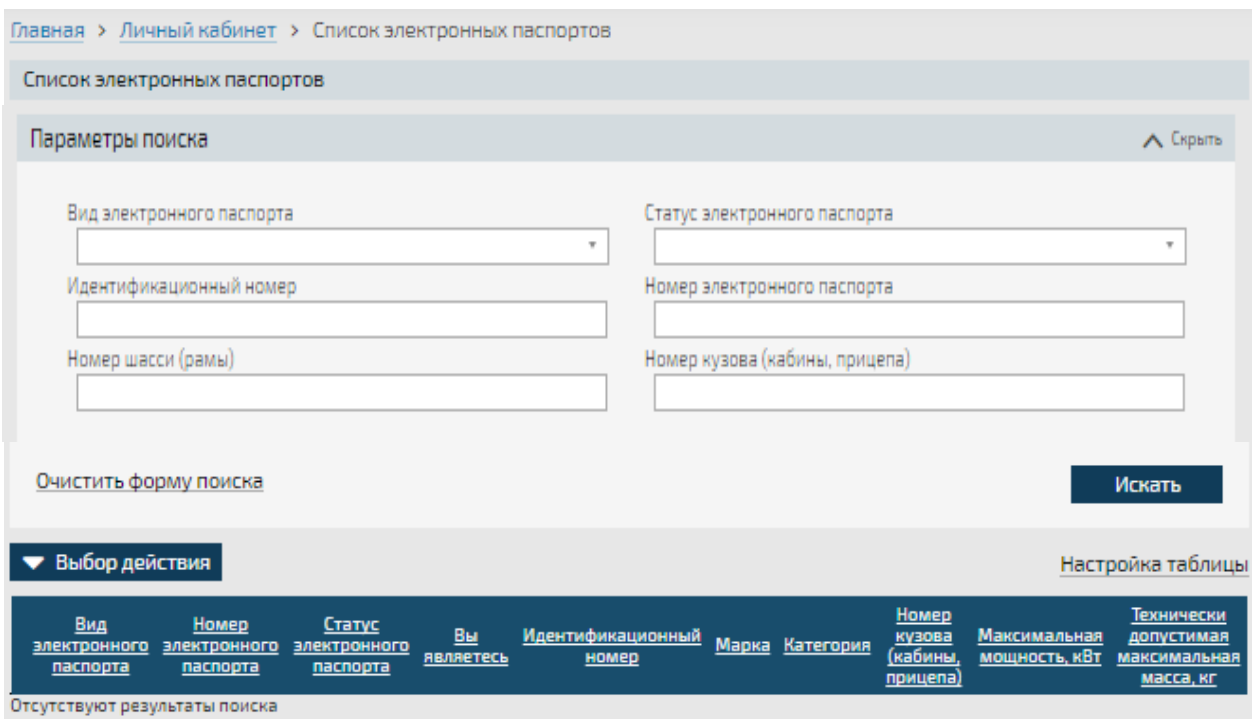

## **Рисунок 4 – Страница «Список электронных паспортов»**

<span id="page-6-1"></span><span id="page-6-0"></span>Для поиска ЭПТС заполните поля блока поиска (см. [Рисунок 5\)](#page-6-1):

- 1) **Вид электронного паспорта** выберите значение из предложенного списка.
- 2) **Идентификационный номер** введите значение с клавиатуры.
- 3) **Номер шасси (рамы)** введите значение с клавиатуры.
- 4) **Статус электронного паспорта** выберите значение из предложенного списка.
- 5) **Номер электронного паспорта** введите значение с клавиатуры.
- 6) **Номер кузова (кабины, прицепа)** введите значение с клавиатуры.

Нажмите **Искать** для поиска соответствующих критериям поиска ЭПТС.

В таблице будут отображены ЭПТС, соответствующие критериям поиска (см. [Рисунок 6\)](#page-7-0).

|                                                | Выбор действия<br>Настройка таблицы                 |                                   |                                      |                        |                                                                 |            |                  |                                   |                         |  |  |
|------------------------------------------------|-----------------------------------------------------|-----------------------------------|--------------------------------------|------------------------|-----------------------------------------------------------------|------------|------------------|-----------------------------------|-------------------------|--|--|
|                                                | Вид<br>электронного<br>nacnopra                     | Номер<br>электронного<br>nacnopra | Статус<br>электронного<br>паспорта   | Вы<br><b>ЯВЛЯЕТЕСЬ</b> | Идентификационный<br>номер                                      | Марка      | Категория        | Номер кузова<br>(кабины, прицепа) | <b>Максим</b><br>мощнос |  |  |
|                                                | Электронный<br>nacnopt<br>транспортного<br>средства | 39d621168913d33a8                 |                                      |                        | действующий Собственник ea2d2fe46ee7fc31e                       | Opel       | категория        | add788b71bf2dfee7 74              |                         |  |  |
|                                                | Электронный<br>паспорт<br>транспортного<br>средства |                                   |                                      |                        | 29c6dab86dc4b3e32 действующий   Собственник   d2a5723e0b287043b | Chevrolet  |                  | 99c71c1e2b2e88146 129.448         |                         |  |  |
|                                                | Электронный<br>паспорт<br>транспортного<br>средства | 164301000011160                   |                                      |                        | действующий Собственник 77777777222222222                       | AMMANN     | категория        | Отсутствует                       |                         |  |  |
|                                                | Электронный<br>паспорт<br>транспортного<br>средства | 164301000011192                   | действующий Собственник              |                        | 3333334444777777                                                | AMMANN     | категория<br>в   | Отсутствует                       |                         |  |  |
|                                                | Электронный<br>паспорт<br>транспортного<br>средства | 164303000011920                   | действующий Собственник 111111111111 |                        |                                                                 | <b>ABG</b> | категория<br>n   | 3333                              | 299.12                  |  |  |
| $\Box$                                         | Электронный<br>паспорт<br>транспортного<br>средства | 164301000020619                   |                                      |                        | действующий Собственник Z7B80001157774000                       |            | прицеп           | 234                               |                         |  |  |
|                                                | Электронный<br>паспорт<br>транспортного<br>средства | 164301000020817                   |                                      |                        | действующий Собственник ХТС53311511211111                       | Урал       | категория 545454 |                                   | 215                     |  |  |
|                                                |                                                     |                                   |                                      |                        |                                                                 |            |                  |                                   |                         |  |  |
| concert in<br>Показаны с 1 по 7 из 7<br>$\sim$ |                                                     |                                   |                                      |                        |                                                                 |            |                  |                                   | $-300$                  |  |  |

**Рисунок 6 - Результаты поиска ЭПТС**

# <span id="page-7-0"></span>**2.3.2.2 Настройка столбцов таблицы**

Нажмите кнопку **Настройка таблицы** для настройки состава отображаемых в журнале заявлений столбцов. Отроется окно «**Настройки»** (см. [Рисунок 7\)](#page-8-0).

Доступны для отображения в таблице следующие столбцы:

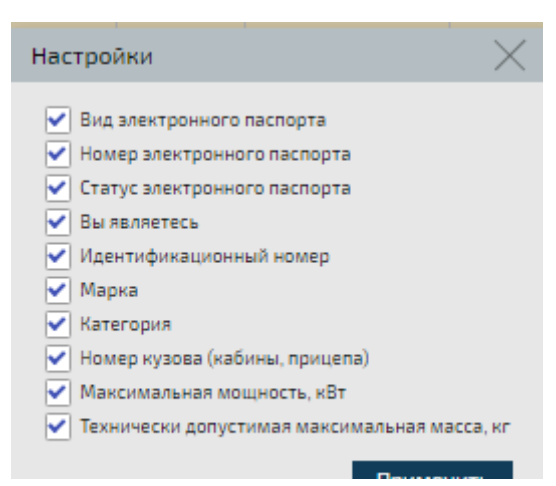

**Рисунок 7 - Настройка столбцов таблицы**

- <span id="page-8-0"></span>- вид электронного паспорта;
- номер электронного паспорта;
- статус электронного паспорта
- лизингополучателя;
- идентификационный номер;
- марка;
- категория;
- номер кузова (кабины, прицепа);
- максимальная мощность, кВт;
- технически допустимая максимальная масса, кг.

Установите флажки напротив названий столбцов, которые необходимо отобразить в журнале, и нажмите **Применить.** В таблице отобразятся выбранные столбцы.

## **2.3.2.3 Доступные действия**

Выполните поиск ЭПТС, выделите требуемый ЭПТС и нажмите **Выбор действия**.

В зависимости от назначенных пользователю Портала СЭП привилегий в меню доступны следующие действия:

- 1) **Выбор действия** –> **Создать заявление**. Далее выберите из списка требуемое заявление:
	- смена собственника;
- 2) **Выбор действия** –> **Получить выписку** Дает возможность собственнику получить выписку из своего ЭПТС.
- 3) **Выбор действия** –> **Просмотреть.** Открывает выбранный ЭПТС на просмотр.
- 4) Выгрузка соответствующих критериям поиска ЭПТС в формате Excel в составе отображаемых в экранной форме столбцов. Нажмите **Выбор действия** –> **Выгрузить реестр.** В открывшемся окне укажите папку для сохранения файла и введите название сохраняемого документа в поле «Имя файла». По умолчанию документ сохраняется под именем «Список\_паспортов» (см. [Рисунок 8\)](#page-9-0).

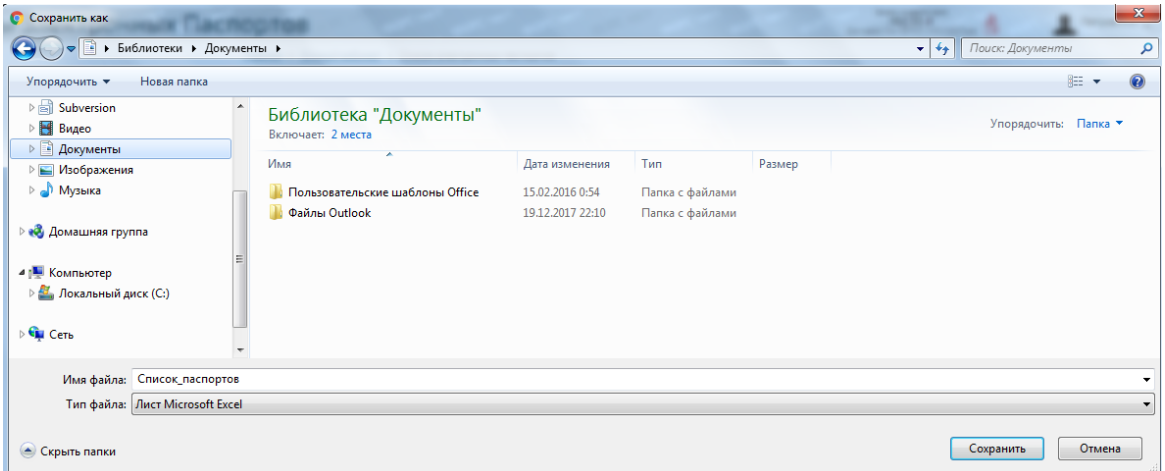

<span id="page-9-0"></span>**Рисунок 8 - Сохранение выгрузки из реестра ЭПТС на компьютере пользователя Портала СЭП**

Выгрузка из реестра будет сохранена в формате таблицы Excel (см. [Рисунок](#page-10-0) 

[9](#page-10-0)

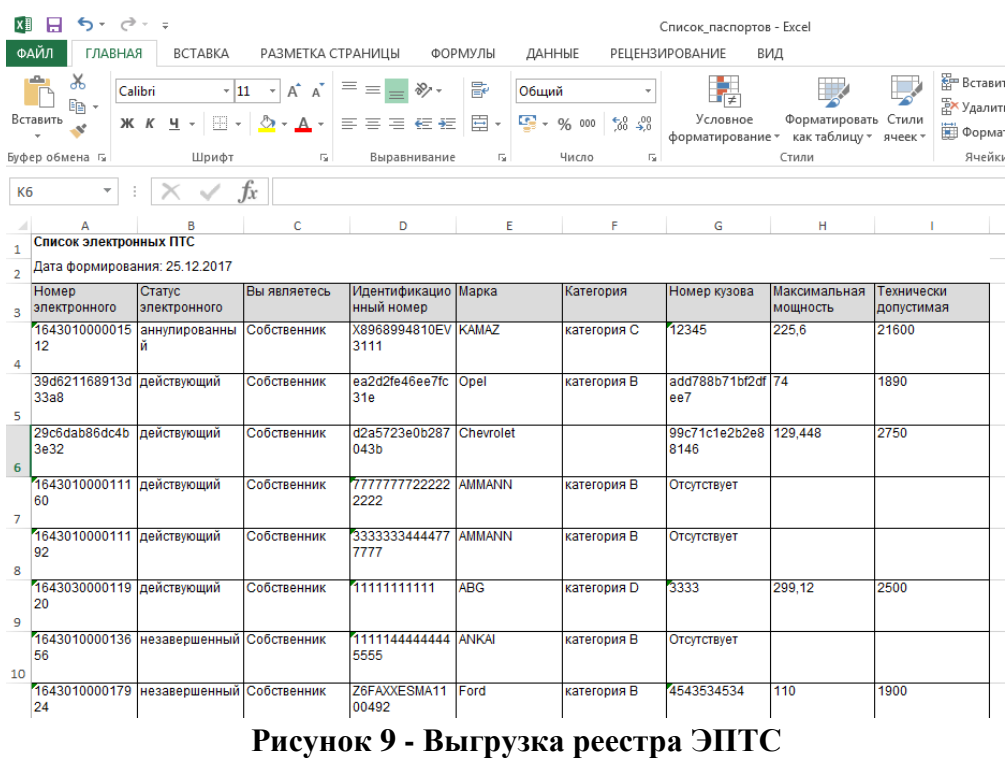

# <span id="page-10-0"></span>**2.3.3 Раздел «Оказанные услуги»**

Перейдете в раздел «Оказанные услуги» (см. [Рисунок 10\)](#page-10-1).

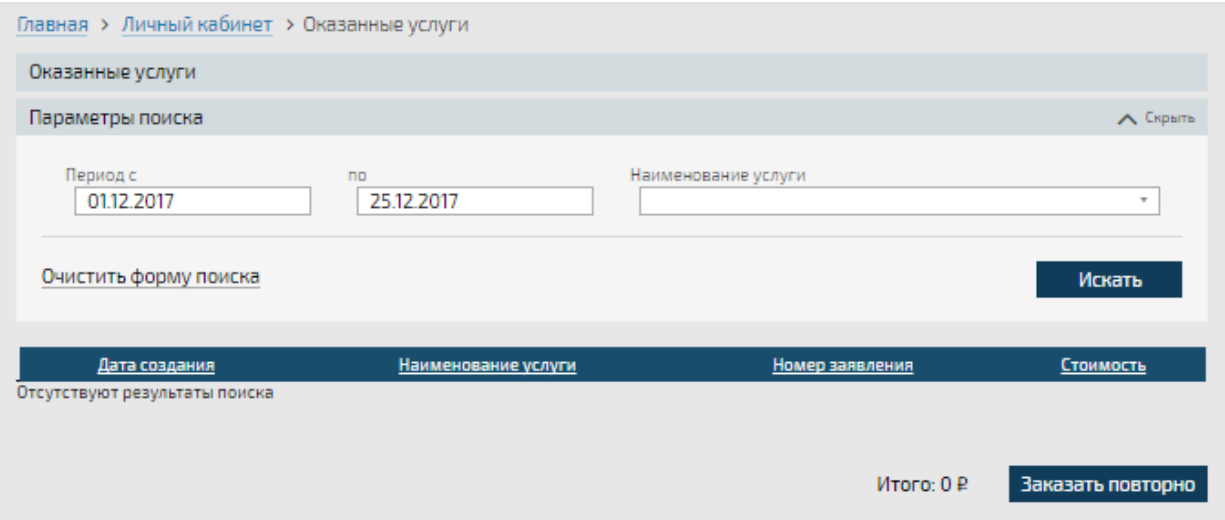

# **Рисунок 10 - Раздел «Оказанные услуги»**

<span id="page-10-1"></span>Для поиска услуги заполните поля блока поиска (см. [Рисунок 10\)](#page-10-1).

1) **Период с** – введите дату начала периода в формате ДД.ММ.ГГГГ или укажите с помощью встроенного календаря.

2) **по** – введите дату окончания периода в формате ДД.ММ.ГГГГ или укажите с помощью встроенного календаря.

3) **Наименование услуги** – выберите значение из предложенного списка.

Нажмите **Искать** для поиска соответствующих критериям поиска услуг за указанный период.

В таблице будет представлен список услуг, соответствующих заданным критериям поиска (см. [Рисунок 11\)](#page-11-0).

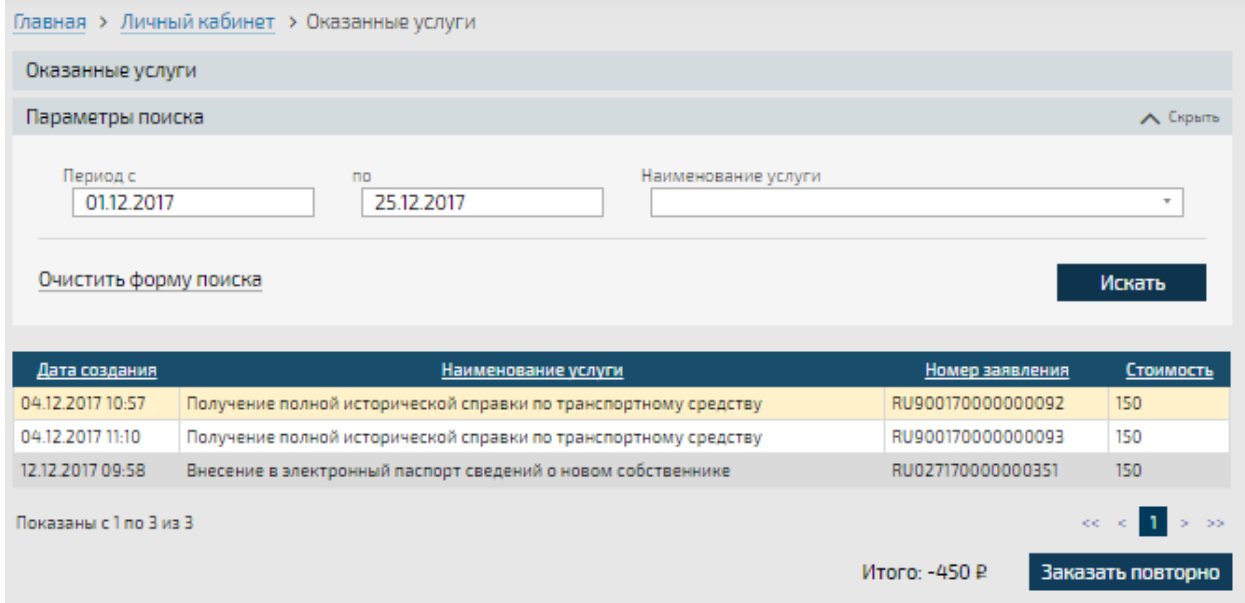

**Рисунок 11 - Поиск оказанных услуг**

<span id="page-11-0"></span>Ниже таблицы будет указана общая стоимость оказанных за выбранный период услуг.

Выделите услугу в таблице и нажмите **Заказать повторно** для повторного заказа выбранной услуги. Произойдет переход на страницу «Список электронных паспортов» для

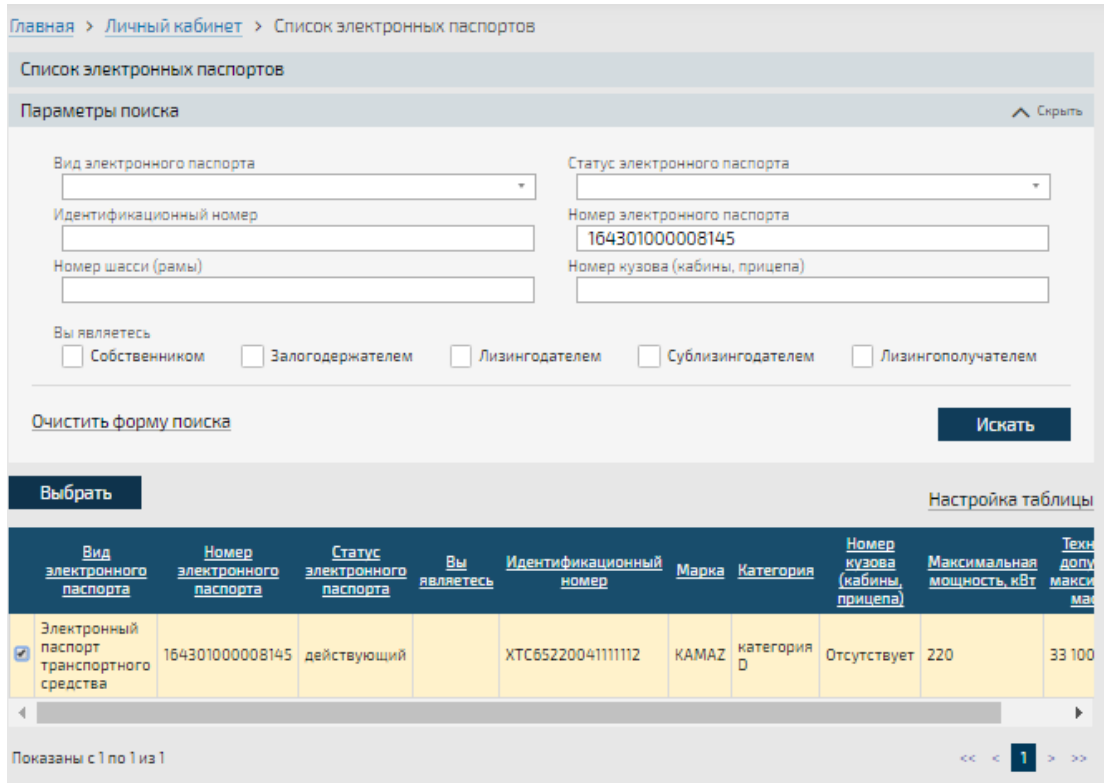

**Рисунок 12 - Выбор ЭПТС для повторного заказа услуги**

<span id="page-12-0"></span>поиска ЭПТС для повторного заказа услуги. Найдите нужный ЭПТС и нажмите **Выбрать** (см. [Рисунок 12\)](#page-12-0).выполните действия, требующиеся для заказа выбранной услуги.

# **2.3.4 Раздел «Начисления и платежи»**

Перейдите в раздел «Начисления и платежи» (см. [Рисунок 13\)](#page-12-1).

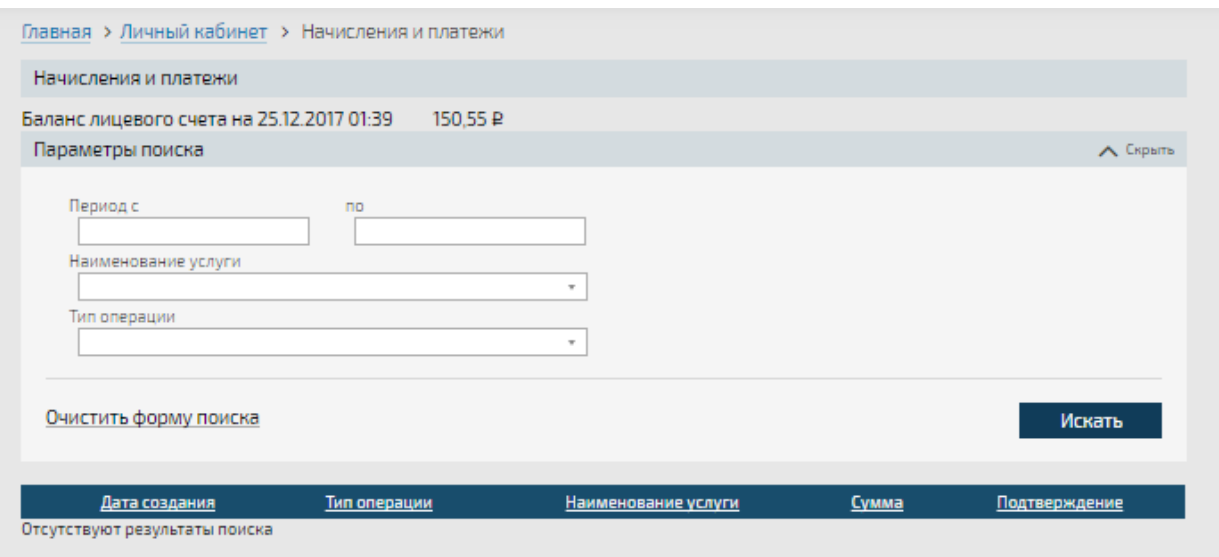

# <span id="page-12-1"></span>**Рисунок 13 - Раздел «Начисления и платежи»**

В верхней части раздела будет отображена информация о текущем состоянии баланса лицевого счета.

Заполните поля блока поиска для поиска начислений и платежей и нажмите **Искать**:

- 1) **Период с** введите дату начала периода в формате ДД.ММ.ГГГГ или укажите с помощью встроенного календаря.
- 2) **По** введите дату окончания периода в формате ДД.ММ.ГГГГ или укажите с помощью встроенного календаря.
- 3) **Наименование услуги** выберите значение из предложенного списка.
- 4) **Тип операции** выберите «Платеж» или «Начисление» из предложенного списка.

В таблице будут отображены результаты поиска.

Ниже таблицы будет представлен итоговый баланс по найденным операциям(рис.16)

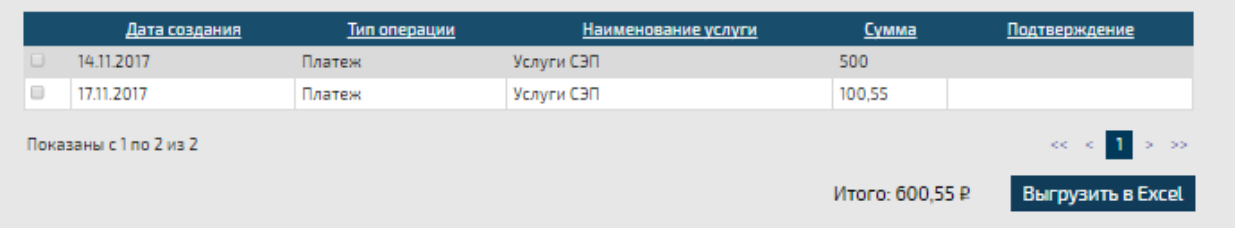

**Рисунок 146 - Результаты поиска платежей и начислений**

Для сохранения результатов поиска в формате Excel нажмите **Выгрузить в Excel**. В открывшемся окне укажите папку для сохранения файла и введите название сохраняемого документа в поле «Имя файла». По умолчанию документ сохраняется под именем «Выгрузка реестра начислений и платежей <*текущая дата*>» (см. [Рисунок 15\)](#page-13-0).

| Сохранить как                                                                                      |                                                              |                         |                 |                  | $\mathbf{x}$         |  |  |  |  |
|----------------------------------------------------------------------------------------------------|--------------------------------------------------------------|-------------------------|-----------------|------------------|----------------------|--|--|--|--|
| • Библиотеки • Документы •                                                                         |                                                              |                         | $1 + p$<br>٠    | Поиск: Документы | م                    |  |  |  |  |
| Упорядочить ▼<br>Новая папка                                                                       |                                                              |                         |                 |                  | $\Omega$<br><b>距</b> |  |  |  |  |
| Х Избранное<br>В Загрузки                                                                          | Библиотека "Документы"<br>Включает: 2 места                  | Упорядочить:<br>Папка т |                 |                  |                      |  |  |  |  |
| <b>В Недавние места</b>                                                                            | ×<br>Имя                                                     | Дата изменения          | Тип             | Размер           |                      |  |  |  |  |
| Рабочий стол                                                                                       | Пользовательские шаблоны Office                              | 15.02.2016 0:54         | Папка с файлами |                  |                      |  |  |  |  |
| Библиотеки<br>Б<br>subversion<br>Ħ<br>Видео<br>• Документы<br>• Изображения<br><sup>•</sup> Музыка | Файлы Outlook                                                | 19.12.2017 22:10        | Папка с файлами |                  |                      |  |  |  |  |
|                                                                                                    | Имя файла: Выгрузка реестра начислений и платежей 25.12.2017 |                         |                 |                  | ۰                    |  |  |  |  |
| Тип файла: Лист Microsoft Excel                                                                    |                                                              |                         |                 |                  |                      |  |  |  |  |
| Скрыть папки                                                                                       |                                                              |                         |                 | Сохранить        | Отмена               |  |  |  |  |

<span id="page-13-0"></span>**Рисунок 15 - Сохранение результатов поиска начислений и платежей**

Реестр начислений и платежей в составе записей, соответствующих критериям поиска, будет сохранен на компьютере пользователя Портала СЭП (см. [Рисунок 16\)](#page-14-0).

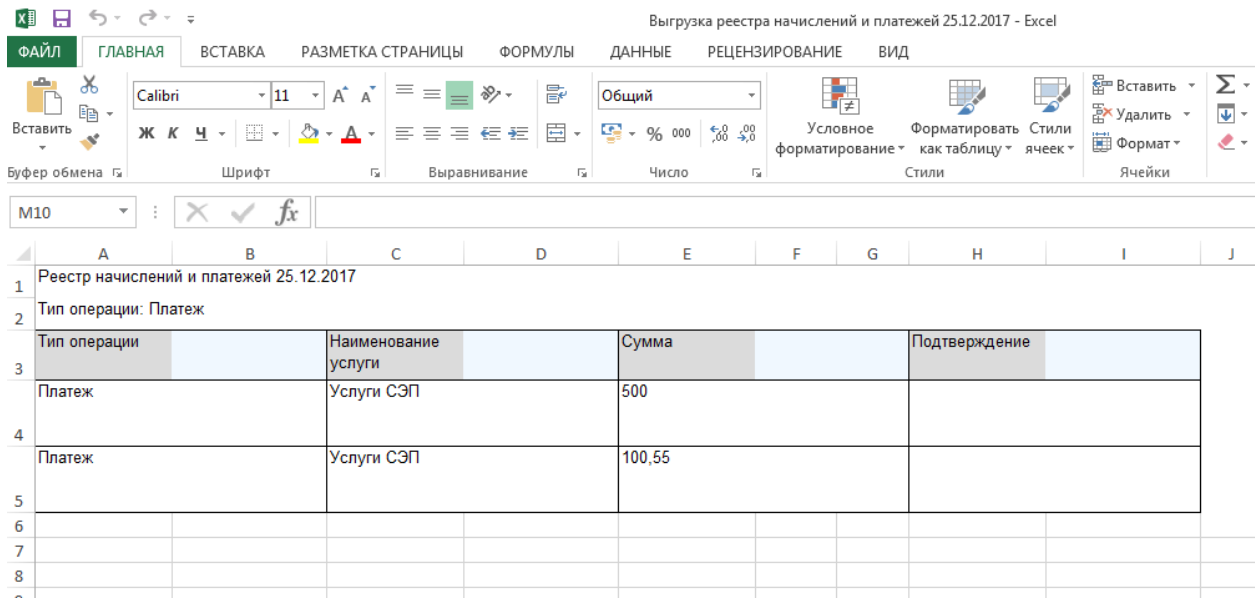

# **2.3.5 Раздел «Заявления»**

**Рисунок 16 - Выгрузка реестра начислений и платежей в Excel**

# <span id="page-14-0"></span>**2.3.5.1 Поиск заявления**

Перейдите в раздел «Заявления» (см. [Рисунок 17\)](#page-14-1).

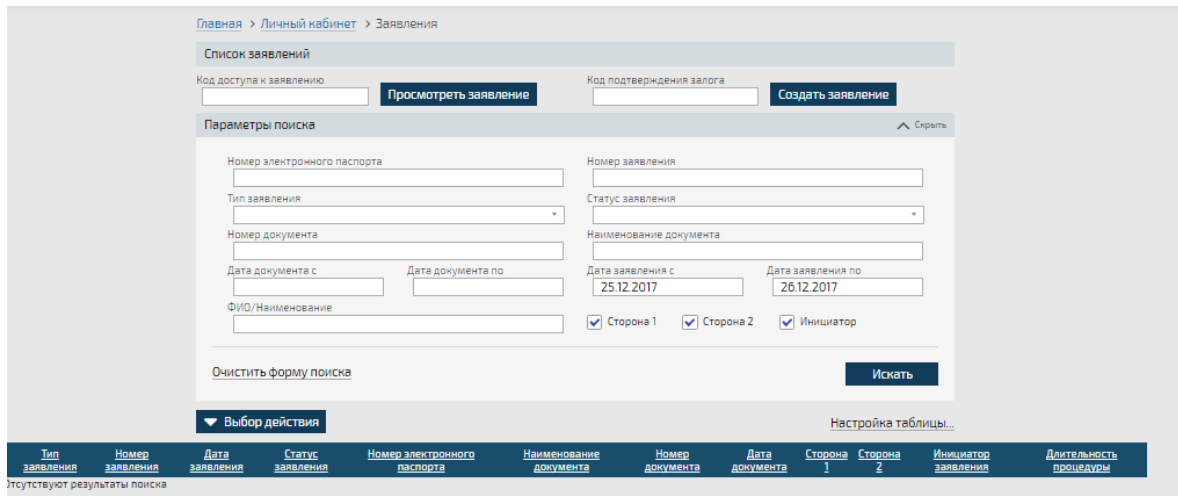

<span id="page-14-1"></span>**Рисунок 17 - Раздел «Заявления»**

Если имеется код доступа, введите его значение в поле **Код доступа к заявлению** и нажмите **Просмотреть заявление**.

Для создания заявления по имеющемуся коду доступа, введите его в поле **Код подтверждения залога** и нажмите **Создать заявление**.

Для поиска заявлений заполните соответствующие поля блока поиска и нажмите **Искать**:

- 1) **Номер электронного паспорта** введите значение с клавиатуры.
- 2) **Тип заявления** выберите значение из предложенного списка.
- 3) **Номер документа** введите значение с клавиатуры.
- 4) **Дата документа с/Дата документа по** введите начало и окончание интервала поиска документа по дате в формате ДД.ММ.ГГГГ или укажите с помощью встроенного календаря.
- 5) **ФИО/Наименование**  введите значение с клавиатуры.
- 6) **Номер заявления**  введите значение с клавиатуры.
- 7) **Статус заявления**  выберите значение из предложенного списка.
- 8) **Наименование документа**  введите значение с клавиатуры.
- 9) **Дата заявления с/Дата заявления по**  укажите временной интервал подачи заявления в формате ДД.ММ.ГГГГ или с помощью встроенного календаря.
- 10) Отметьте признак стороны договора **(Сторона 1/Сторона 2/Инициатор)**.

В таблице будут отображены заявления, соответствующие заданным критериям поиска (см. [Рисунок 18\)](#page-15-0).

| • Выбор действия                                                             |                   |                   |                                                                                                    |                                   |                                  |        |            | Настройка таблицы   |                                                       |                                    |                           |
|------------------------------------------------------------------------------|-------------------|-------------------|----------------------------------------------------------------------------------------------------|-----------------------------------|----------------------------------|--------|------------|---------------------|-------------------------------------------------------|------------------------------------|---------------------------|
| Тип заявления                                                                | Номер заявления   | Дата<br>заявления | Статус<br>заявления                                                                                                    | Номер<br>электронного<br>паспорта | <b>Наименование</b><br>документа | Номер  | Дата       | Сторона             | Сторона 2                                             | <b>Инициатор</b><br>заявления      | Длительность<br>процедуры |
| Заявление на внесение в электронный<br>паспорт сведений о новом собственнике |                   |                   | Исполнено                                                                                                    | 164301000001512                   |                                  |        | 22.12.2017 |                     | Николай<br>Александрович П.                           | Воронцова<br>Ольга<br>Владимировна |                           |
| Заявление на внесение в электронный<br>паспорт сведений о новом собственнике |                   |                   | Исполнено                                                                                                    | 89d621168913d33a8                 |                                  |        | 2212 2017  |                     | Николай<br>Александрович П.                           | Воронцова<br>Ольга<br>Владимировна |                           |
| Заявление на внесение в электронный<br>паспорт сведений о новом собственнике |                   |                   | Исполнено                                                                                                    | 164301000022379                   | 12                               |        | 19.12.2017 |                     | Акционерное<br>ODUPCTRO<br>Транспортные<br>средства   | Воронцова<br>Ольга<br>Владимировна |                           |
| Заявление на внесение в электронный<br>паспорт сведений о новом собственнике |                   |                   |                                                                                                    | электронных<br>паспортов: 3       | sdf                              |        | 13.12.2017 |                     | АО "Электронный<br>паспорт"                           | Беличко Вадим                      |                           |
| Заявление на внесение в электронный<br>паспорт сведений о новом собственнике | RU027170000000351 |                   | Исполнено                                                                                                    | 164301000022159                   |                                  |        | 12.12.2017 |                     | Акционерное<br>обшество<br>"Транспортные<br>средства' | Петров<br>Николай<br>Александрович |                           |
| Заявление на внесение в электронный<br>паспорт сведений о новом собственнике |                   |                   | Исполнено                                                                                                    | 164303000011920                   | n                                |        | 06.12.2017 |                     | Николай<br>Александрович П.                           | Воронцова<br>Ольга<br>Владимировна |                           |
| Заявление на внесение в электронный<br>паспорт сведений о новом собственнике |                   |                   |                                                                                                    | 164301000022137                   | Свидетельство<br>о регистрации   | Nº1052 | 04.12.2017 |                     | Иван Иванович У.                                      | Беличко Вадим                      |                           |
| Заявление на внесение в электронный<br>паспорт сведений о новом собственнике |                   |                   | Ожидает<br>оплаты                                                                                                    | 164301000022830                   |                                  |        | 04.12.2017 |                     | Николай<br>Александрович П                            | Воронцова<br>Ольга<br>Владимировна |                           |
| Заявление на внесение в электронный<br>паспорт сведений о новом собственнике |                   |                   | Исполнено                                                                                                    | 164301000022830                   |                                  |        | 01.12.2017 |                     | АО "Электронный<br>паспорт"                           | Воронцова<br>Ольга<br>Владимировна |                           |
| Заявление на внесение в электронный<br>паспорт сведений о новом собственнике |                   |                   | Исполнено                                                                                                    | 164301000022830                   |                                  |        | 01.12.2017 |                     | Николай<br>Александрович П                            | Воронцова<br>Ольга<br>Владимировна |                           |
|                                                                              |                   |                   | RU027170000000463 22.12.2017<br>RU027170000000462 22.12.2017<br>RU027170000000395 19.12.2017<br>RU027170000000362 13.12.2017<br>12.12.2017<br>RU027170000000345 06.12.2017<br>RU027170000000309 04.12.2017<br>RU027170000000308 04.12.2017<br>RU027170000000297 01.12.2017<br>RU027170000000296 01.12.2017 | Подтверждено<br>Исполнено         |                                  |        |            | документа документа |                                                       |                                    |                           |

<span id="page-15-0"></span>**Рисунок 18 - Результаты поиска заявлений**

#### **2.3.5.2 Настройка таблицы**

Нажмите кнопку **Настройка таблицы** для настройки состава отображаемых в журнале заявлений столбцов. Отроется окно «**Настройка таблицы»** (см. [Рисунок 19\)](#page-16-0).

Доступны для отображения в таблице следующие столбцы:

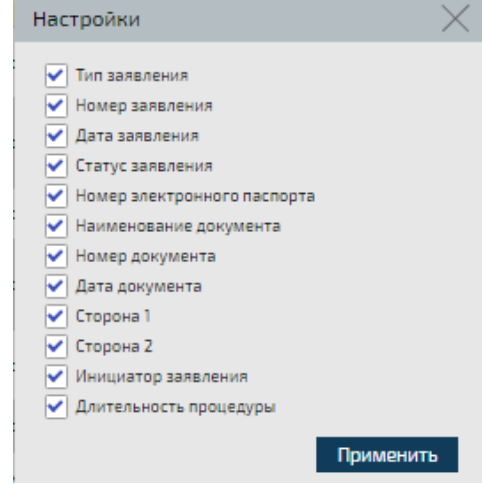

- тип заявления;

#### <span id="page-16-0"></span>**Рисунок 19 - Настройка столбцов таблицы**

- номер заявления;
- дата заявления
- статус заявления;
- номер электронного паспорта;
- наименование документа;
- номер документа;
- дата документа;
- сторона 1
- сторона 2;
- инициатор заявления;
- длительность процедуры.

Установите флажки напротив названий столбцов, которые необходимо отобразить в журнале, и нажмите **Применить.** В таблице отобразятся выбранные столбцы.

#### **2.3.5.3 Просмотр созданного ранее заявления**

Найдите заявление и нажмите **Выбор действия** -> **Просмотреть**. Заявление откроется в режиме просмотра (см. [Рисунок 20\)](#page-17-0).

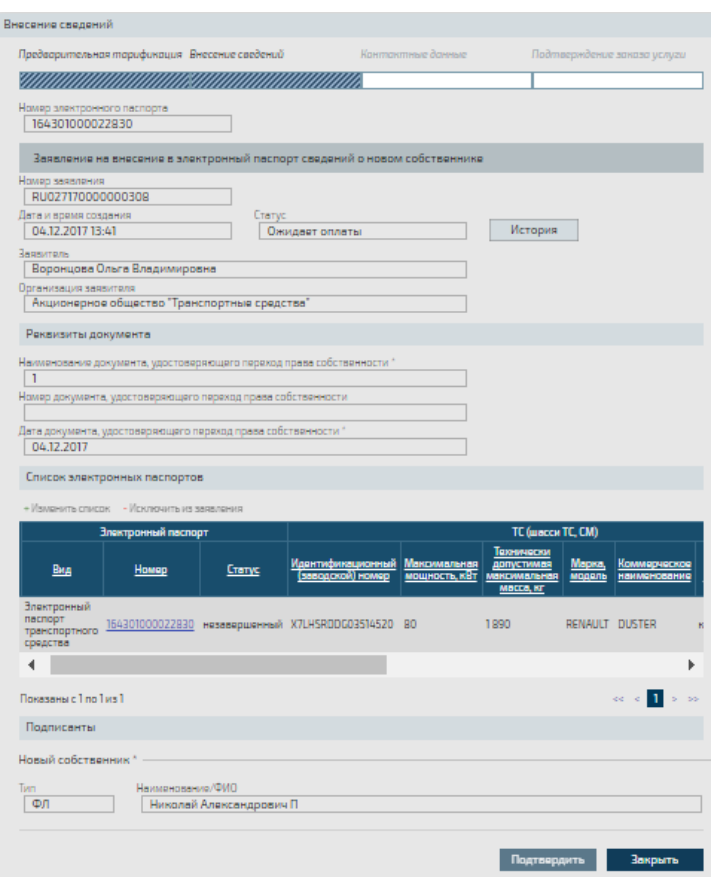

**Рисунок 20 - Просмотр заявления**

<span id="page-17-0"></span>Нажмите кнопку **История** для просмотра изменения статусов заявления (см. [Рисунок 21\)](#page-17-1).

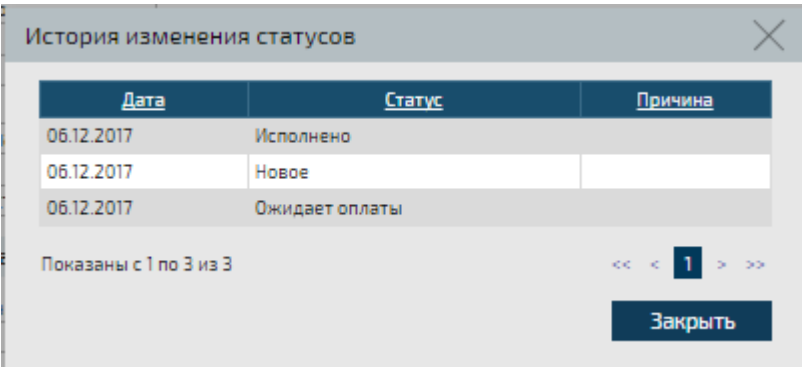

<span id="page-17-1"></span>**Рисунок 21 - История изменения статусов заявления**

Нажмите **Закрыть** для возврата к просмотру заявления. Нажмите **Закрыть** в форме просмотра заявления для возврата к списку заявлений.

#### **2.3.5.4 Подача нового заявления**

Для подачи заявления нажмите **Выбор действия** –> **Создать заявление** и выберите необходимый тип заявления.

Откроется страница «Заказ услуги» (см. [Рисунок 22\)](#page-18-0).

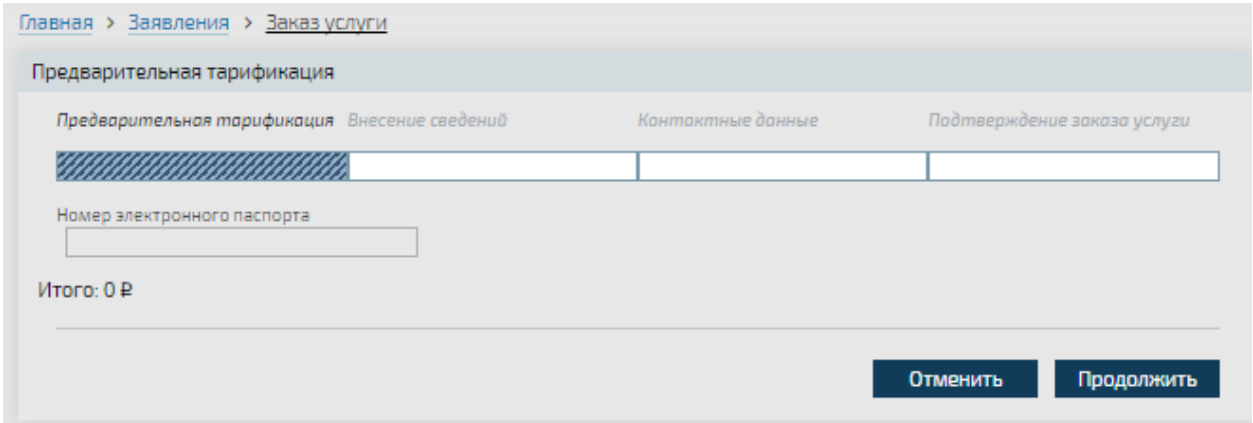

#### **Рисунок 22 - Переход к заказу услуги**

<span id="page-18-0"></span>Нажмите **Продолжить** для продолжения работы. Откроется карточка создания соответствующего типа заявления. Далее работу с заявлениями см. соответствующие Руководства пользователя.

В зависимости от назначенных пользователю Портала СЭП привилегий, в меню доступно создание различных типов заявлений.

Настройте уведомления о ходе обработки заявления (см. **Ошибка! Источник ссылки не найден.**) и нажмите **Продолжить**.

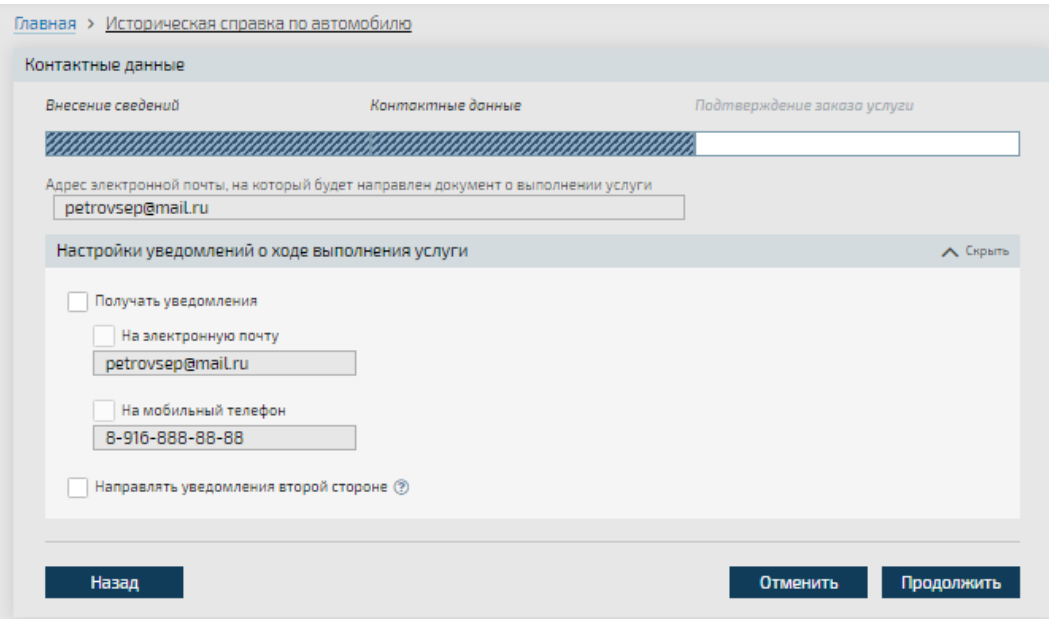

**Рисунок 23 - Настройка уведомлений о ходе получения услуги**

Нажмите **Оплатить** для подтверждения заказа услуги (см. [Рисунок 24\)](#page-19-0).

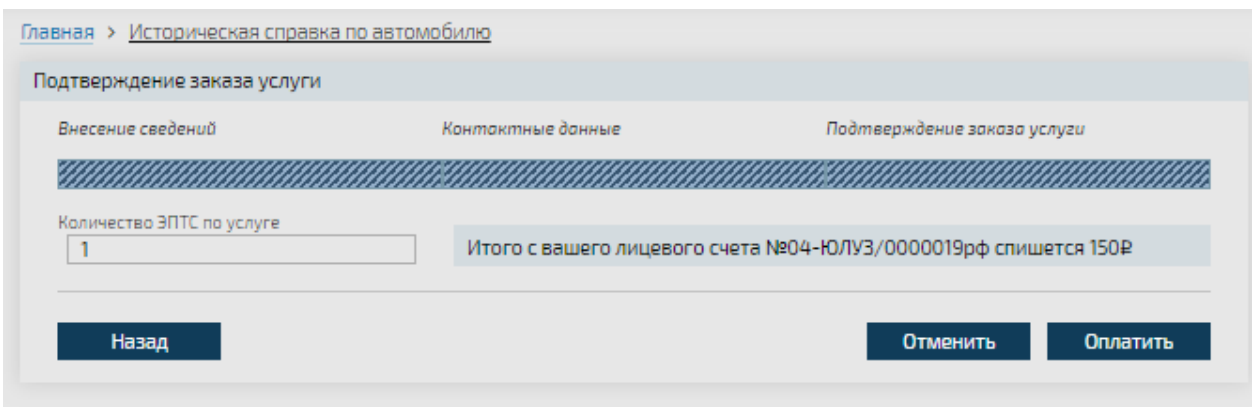

**Рисунок 24 - Подтверждение заказа услуги**

<span id="page-19-0"></span>Откроется уведомление о резервировании средств для оплаты выбраной услуги (см. [Рисунок 25\)](#page-19-1).

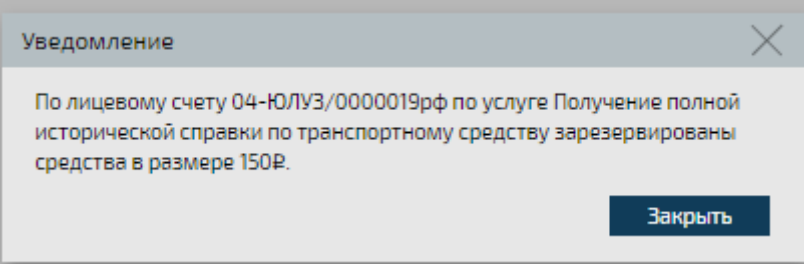

<span id="page-19-1"></span>**Рисунок 25 - Уведомление о резервировании средств по лицевому счету**

Если средств на счету недостаточно, пополните баланс лицевого счета.

Нажмите **Закрыть** для продолжения работы. Баланс лицевого счета уменьшится на сумму оказанных услуг, поданное заявление доступно в разделе «Заявления».

После подтверждения платежа на электронный адрес пользователя Портала СЭП, указанный в УЗ, будет отправлен код подтверждения для просмотра поданного заявления.

## **2.3.6 Раздел «Мой профиль»**

Раздел «Мой профиль» содержит вкладки «Персональные данные» и «Учетная запись».

Для просмотра УЗ пользователя Портала СЭП перейдите на вкладку «Учетная запись». Станут доступны для просмотра сведения, сохраненные в учетной записи пользователя. (см. [Рисунок 26\)](#page-20-0). Вкладка «Услуги»

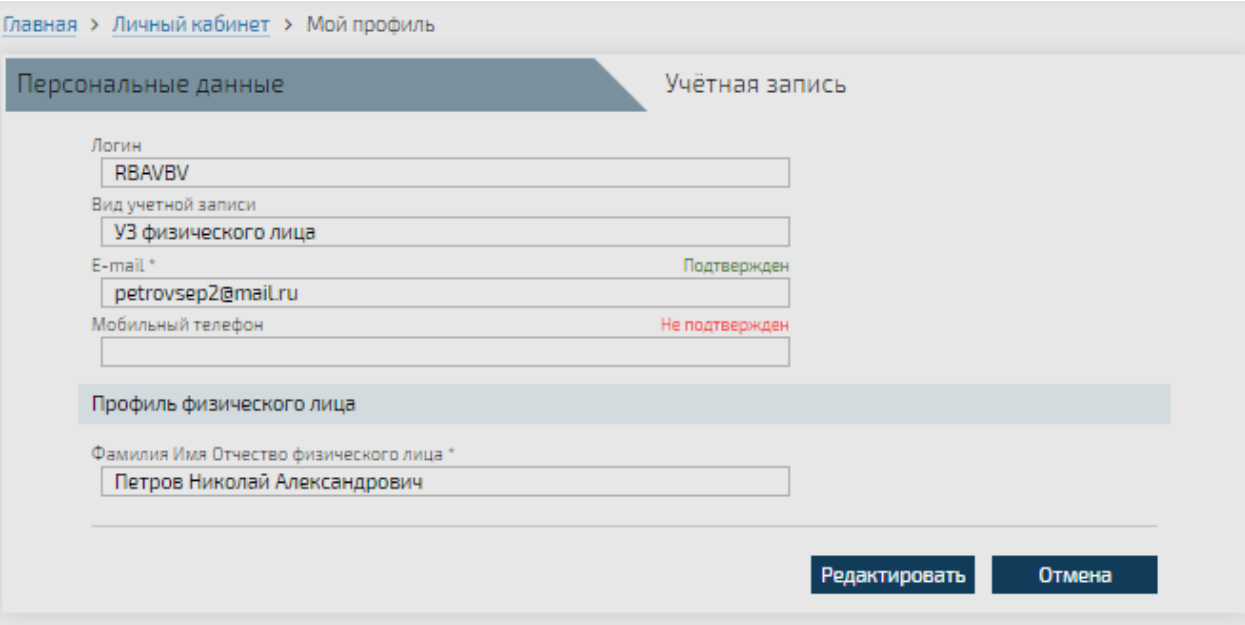

**Рисунок 26 - Просмотр УЗ пользователя Портала СЭП**

#### <span id="page-20-0"></span>**2.3.7 Перечень доступных операций**

На вкладке «Услуги» доступны следующие разделы (см. [Рисунок 29\)](#page-20-1):

1) запрос статуса электронного паспорта;

#### **2.3.8 Запрос статуса электронного паспорта**

Для запроса статуса электронного паспорта по номеру электронного паспорта в окне «Запрос статуса электронного паспорта» на вкладке «По номеру ЭПТС» введите с клавиатуры номер ЭП и нажмите кнопку **Найти** (см. [Рисунок 30\)](#page-21-0).

![](_page_20_Picture_68.jpeg)

<span id="page-20-1"></span>**Рисунок 27 - Вкладка «Услуги»**

# <span id="page-21-0"></span>**Рисунок 28 - Запрос статуса электронного паспорта по номеру ЭП**

Откроется окно ввода символов для подтверждения запроса (см. [Рисунок 31\)](#page-21-1).

![](_page_21_Picture_76.jpeg)

<span id="page-21-1"></span>**Рисунок 29 - Ввод проверочных символов**

Введите символы с картинки и нажмите Получить. Если символы не читаются, нажмите **Сменить картинку**.

Ответ на запрос будет отображен ниже (см. [Рисунок 32\)](#page-21-2).

![](_page_21_Figure_6.jpeg)

<span id="page-21-2"></span>**Рисунок 30 - Результат запроса статуса электронного паспорта по номеру** 

Для запроса статуса электронного паспорта по номеру VIN в окне «Запрос статуса электронного паспорта» на вкладке «По VIN» введите с клавиатуры VIN и нажмите кнопку **Найти** (см. [Рисунок 33](#page-22-0)**)**.

![](_page_22_Picture_0.jpeg)

**Рисунок 31 - Запрос статуса ЭП по VIN**

<span id="page-22-0"></span>Откроется окно ввода символов для подтверждения запроса (см. [Рисунок 31\)](#page-21-1).

Введите символы с картинки и нажмите Получить. Если символы не читаются, нажмите **Сменить картинку**.

Ответ на запрос будет отображен ниже (см. [Рисунок 34\)](#page-22-1).

![](_page_22_Picture_5.jpeg)

**Рисунок 32 - Результат запроса статуса ЭП по номеру VIN**

# <span id="page-22-1"></span>**2.4 Пополнение баланса лицевого счета**

Баланс может быть пополнен одним из доступных способов. Вам необходимо сформировать счет для пополнения внутреннего счета в Системе и перечислить на него денежные средства.

## **2.5 Действия пользователя при возникновении неисправности**

При возникновении не исправностей Вы можете обращаться в нашу службу поддержки, расположенную по адресу https://support.elpts.ru

#### **3 Рекомендации по освоению**

Перед началом работы необходимо внимательно ознакомиться с Руководствами пользователя, а так же изучить записи вебинаров размещенные на нашем сайте elpts.ru